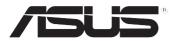

# **Thin Client TC710**

# **User Manual**

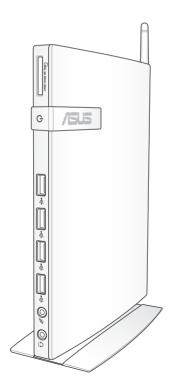

First Edition August 2012

### Copyright © 2012 ASUSTeK COMPUTER INC. All Rights Reserved.

No part of this manual, including the products and software described in it, may be reproduced, transmitted, transcribed, stored in a retrieval system, or translated into any language in any form or by any means, except documentation kept by the purchaser for backup purposes, without the express written permission of ASUSTEK COMPUTER, INC. ("ASUS").

Products and corporate names mentioned in this manual may or may not be registered trademarks or copyrights of their respective companies, and are used for identification purposes only. All trademarks are the property of their respective owners.

Every effort has been made to ensure that the contents of this manual are correct and up to date. However, the manufacturer makes no guarantee regarding the accuracy of its contents, and reserves the right to make changes without prior notice.

# **Contents**

| Notio | ces                          | i\                                                  |  |  |  |
|-------|------------------------------|-----------------------------------------------------|--|--|--|
| Safet | y infor                      | mationi                                             |  |  |  |
|       | Settin                       | g up your systemi                                   |  |  |  |
|       | Care o                       | luring usei                                         |  |  |  |
| Abou  | ut this g                    | juidexii                                            |  |  |  |
|       | Conte                        | ntsxii                                              |  |  |  |
| Note  | s for th                     | is manualxii                                        |  |  |  |
| Cha   | pter 1                       | : Product introduction                              |  |  |  |
| 1.1   | Packa                        | ge contents1-2                                      |  |  |  |
| 1.2   | Syster                       | n specifications1-3                                 |  |  |  |
| 1.3   | Know                         | ng your TC7101-4                                    |  |  |  |
|       | 1.3.1                        | Front view1-4                                       |  |  |  |
|       | 1.3.2                        | Rear view1-6                                        |  |  |  |
| Cha   | pter 2                       | : Hardware setup                                    |  |  |  |
| 2.1   | Install                      | ing the stand2-2                                    |  |  |  |
| 2.2   | Install                      | ing your TC710 to a monitor2-3                      |  |  |  |
| 2.3   | Conne                        | ecting to a display2- $\epsilon$                    |  |  |  |
| 2.4   | Connecting to USB devices2-6 |                                                     |  |  |  |
| 2.5   | Conne                        | ecting to a network device2-7                       |  |  |  |
|       | 2.5.1                        |                                                     |  |  |  |
|       | 2.5.2                        | Connecting to Wi-Fi via wireless antenna2-7         |  |  |  |
| 2.6   | Turnir                       | g on the system2-8                                  |  |  |  |
| Cha   | pter 3                       | : System configuration                              |  |  |  |
| 3.1   | Config                       | guring wireless connection3-2                       |  |  |  |
| 3.2   | Config                       | guring wired connection3-3                          |  |  |  |
|       | 3.2.1                        | Using a dynamic IP / PPPoE network connection:. 3-3 |  |  |  |
|       | 3.2.2                        | Using a static IP:3-6                               |  |  |  |
| Cha   | pter 4                       | : System recovery                                   |  |  |  |
| Using | g the b                      | undled recovery DVD4-2                              |  |  |  |
|       |                              |                                                     |  |  |  |

## **Notices**

## **Federal Communications Commission Statement**

This device complies with Part 15 of the FCC Rules. Operation is subject to the following two conditions:

- · This device may not cause harmful interference, and
- This device must accept any interference received including interference that may cause undesired operation.

This equipment has been tested and found to comply with the limits for a Class B digital device, pursuant to Part 15 of the FCC Rules. These limits are designed to provide reasonable protection against harmful interference in a residential installation. This equipment generates, uses and can radiate radio frequency energy and, if not installed and used in accordance with manufacturer's instructions, may cause harmful interference to radio communications. However, there is no guarantee that interference will not occur in a particular installation. If this equipment does cause harmful interference to radio or television reception, which can be determined by turning the equipment off and on, the user is encouraged to try to correct the interference by one or more of the following measures:

- Reorient or relocate the receiving antenna.
- Increase the separation between the equipment and receiver.
- Connect the equipment to an outlet on a circuit different from that to which the receiver is connected.
- Consult the dealer or an experienced radio/TV technician for help.

**CAUTION:** Any changes or modifications not expressly approved by the grantee of this device could void the user's authority to operate the equipment.

# RF exposure warning

This equipment must be installed and operated in accordance with provided instructions and the antenna(s) used for this transmitter must be installed to provide a separation distance of at least 20 cm from all persons and must not be co-located or operating in conjunction with any other antenna or transmitter. End-users and installers must be provide with antenna installation instructions and transmitter operating conditions for satisfying RF exposure compliance.

# **Declaration of Conformity** (R&TTE directive 1999/5/EC)

The following items were completed and are considered relevant and sufficient:

- Essential requirements as in [Article 3]
- Protection requirements for health and safety as in [Article 3.1a]
- Testing for electric safety according to [EN 60950]
- Protection requirements for electromagnetic compatibility in [Article 3.1b]
- Testing for electromagnetic compatibility according to [EN 301 489-1] & [EN 301 489-17]
- Effective use of the radio spectrum as in [Article 3.2]
- Radio test suites according to [EN 300 328-2]

# **CE Marking**

# ( (

# CE marking for devices without wireless LAN/Bluetooth

The shipped version of this device complies with the requirements of the EEC directives 2004/108/EC "Electromagnetic compatibility" and 2006/95/EC "Low voltage directive".

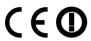

# CE marking for devices with wireless LAN/ Bluetooth

This equipment complies with the requirements of Directive 1999/5/ EC of the European Parliament and Commission from 9 March, 1999 governing Radio and Telecommunications Equipment and mutual recognition of conformity.

# **Wireless Operation Channel for Different Domains**

| N. America  | 2.412-2.462 GHz | Ch01 through CH11 |
|-------------|-----------------|-------------------|
| Japan       | 2.412-2.484 GHz | Ch01 through Ch14 |
| Europe ETSI | 2.412-2.472 GHz | Ch01 through Ch13 |

# **France Restricted Wireless Frequency Bands**

Some areas of France have a restricted frequency band. The worst case maximum authorized power indoors are:

- 10mW for the entire 2.4 GHz band (2400 MHz–2483.5 MHz)
- 100mW for frequencies between 2446.5 MHz and 2483.5 MHz

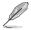

Channels 10 through 13 inclusive operate in the band 2446.6 MHz to 2483.5 MHz.

There are few possibilities for outdoor use: On private property or on the private property of public persons, use is subject to a preliminary authorization procedure by the Ministry of Defense, with maximum authorized power of 100mW in the 2446.5–2483.5 MHz band. Use outdoors on public property is not permitted.

In the departments listed below, for the entire 2.4 GHz band:

- Maximum authorized power indoors is 100mW
- Maximum authorized power outdoors is 10mW

Departments in which the use of the 2400–2483.5 MHz band is permitted with an EIRP of less than 100mW indoors and less than 10mW outdoors:

|                          | 01 Ain          | 02 | Aisne   |                        | 03 | Allier         |
|--------------------------|-----------------|----|---------|------------------------|----|----------------|
|                          | 05 Hautes Alpes | 08 | Ardenn  | es                     | 09 | Ariège         |
|                          | 11 Aude         | 12 | Aveyror | ١                      | 16 | Charente       |
|                          | 24 Dordogne     | 25 | Doubs   |                        | 26 | Drôme          |
|                          | 32 Gers         | 36 | Indre   |                        | 37 | Indre et Loire |
|                          | 41 Loir et Cher | 45 | Loiret  |                        | 50 | Manche         |
|                          | 55 Meuse        | 58 | Nièvre  |                        | 59 | Nord           |
|                          | 60 Oise         | 61 | Orne    |                        | 63 | Puy du Dôme    |
| 64 Pyrénées Atlantique   |                 |    | 66      | 66 Pyrénées Orientales |    |                |
|                          | 67 Bas Rhin     |    | 68      | Haut Rhin              |    |                |
|                          | 70 Haute Saône  |    | 71      | Saône et Loi           | re |                |
| 75 Paris                 |                 |    | 82      | Tarn et Garonne        |    |                |
|                          | 84 Vaucluse     |    | 88      | Vosges                 | 89 | Yonne          |
| 90 Territoire de Belfort |                 |    | 94      | Val de Marne           | 5  |                |

This requirement is likely to change over time, allowing you to use your wireless LAN card in more areas within France. Please check with ART for the latest information (www.arcep.fr)

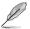

Your WLAN Card transmits less than 100mW, but more than 10mW.

# **Canadian Department of Communications Statement**

This digital apparatus does not exceed the Class B limits for radio noise emissions from digital apparatus set out in the Radio Interference Regulations of the Canadian Department of Communications.

This class B digital apparatus complies with Canadian ICES-003.

# **IC Radiation Exposure Statement for Canada**

This equipment complies with IC radiation exposure limits set forth for an uncontrolled environment. To maintain compliance with IC RF exposure compliance requirements, please avoid direct contact to the transmitting antenna during transmitting. End users must follow the specific operating instructions for satisfying RF exposure compliance.

Operation is subject to the following two conditions:

- This device may not cause interference and
- This device must accept any interference, including interference that may cause undesired operation of the device.

### **REACH**

Complying with the REACH (Registration, Evaluation, Authorization, and Restriction of Chemicals) regulatory framework, we publish the chemical substances in our products at ASUS REACH website at http://csr.asus.com/english/REACH.htm.

# **Safety information**

Your PC is designed and tested to meet the latest standards of safety for information technology equipment. However, to ensure your safety, it is important that you read the following safety instructions.

# Setting up your system

- Read and follow all instructions in the documentation before you operate your system.
- Do not use this product near water or a heated source such as a radiator.
- Use the provided stand according to need. Be sure to set up the system on a stable surface when using the stand.
- Openings on the chassis are for ventilation. Do not block or cover these openings. Make sure you leave plenty of space around the system for ventilation. Never insert objects of any kind into the ventilation openings.
- Use this product in environments with ambient temperatures between 0°C and 35°C.
- If you use an extension cord, make sure that the total ampere rating of the devices plugged into the extension cord does not exceed its ampere rating.

# Care during use

- Do not walk on the power cord or allow anything to rest on it.
- Do not spill water or any other liquids on your system.
- Setting the rotation wheel upright when the system is in use is recommended.
- When the system is turned off, a small amount of electrical current still flows. Always unplug all power, modem, and network cables from the power outlets before cleaning the system.
- If you encounter the following technical problems with the product, unplug the power cord and contact a qualified service technician or your retailer.
  - The power cord or plug is damaged.

- Liquid has been spilled into the system.
- The system does not function properly even if you follow the operating instructions.
- The system was dropped or the cabinet is damaged.
- The system performance changes.

# **Lithium-Ion Battery Warning**

**CAUTION**: Danger of explosion if battery is incorrectly replaced. Replace only with the same or equivalent type recommended by the manufacturer. Dispose of used batteries according to the manufacturer's instructions.

### LASER PRODUCT WARNING

### **CLASS 1 LASER PRODUCT**

# **NO DISASSEMBLY**

The warranty does not apply to the products that have been disassembled by users

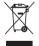

**DO NOT** throw the PC in municipal waste. This product has been designed to enable proper reuse of parts and recycling. This symbol of the crossed out wheeled bin indicates that the product (electrical, electronic equipment, and mercury-containing button cell battery) should not be placed in municipal waste. Check local technical support services for product recycling.

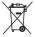

**DO NOT** throw the battery in municipal waste. This symbol of the crossed out wheeled bin indicates that the battery should not be placed in municipal waste. Check local technical support services for battery replacement.

# Global Environmental Regulation Compliance and Declaration

ASUS follows the green design concept to design and manufacture our products, and makes sure that each stage of the product life cycle of ASUS product is in line with global environmental regulations. In addition, ASUS disclose the relevant information based on regulation requirements.

Please refer to <a href="http://csr.asus.com/english/Compliance.htm">http://csr.asus.com/english/Compliance.htm</a> for information disclosure based on regulation requirements ASUS is complied with:

Japan JIS-C-0950 Material Declarations EU REACH SVHC Swiss Energy Laws

# **ASUS Recycling/Takeback Services**

ASUS recycling and takeback programs come from our commitment to the highest standards for protecting our environment. We believe in providing solutions for you to be able to responsibly recycle our products, batteries, other components as well as the packaging materials. Please go to <a href="http://csr.asus.com/english/Takeback.htm">http://csr.asus.com/english/Takeback.htm</a> for detailed recycling information in different regions.

# **ENERGY STAR complied product**

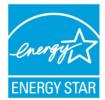

ENERGY STAR is a joint program of the U.S. Environmental Protection Agency and the U.S. Department of Energy helping us all save money and protect the environment through energy efficient products and practices.

All ASUS products with the ENERGY STAR logo comply with the ENERGY STAR standard, and the power management feature is enabled by default. The monitor and computer are automatically set to sleep after 15 and 30 minutes of user inactivity. To wake your computer, click the mouse or press any key on the keyboard.

Please visit <a href="http://www.energy.gov/powermanagement">http://www.energy.gov/powermanagement</a> for detail information on power management and its benefits to the environment. In addition, please visit <a href="http://www.energystar.gov">http://www.energystar.gov</a> for detail information on the ENERGY STAR joint program.

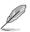

Energy Star is NOT supported on Freedos and Linux-based products.

# **About this guide**

This user guide is intended for system integrators, and experienced users with at least basic knowledge of configuring a sever.

### Contents

This guide contains the following parts:

### **Chapter 1: Product introduction**

This chapter describes the general features of the server, including sections on front panel and rear panel specifications.

### **Chapter 2: Hardware setup**

This chapter lists the hardware setup procedures that you have to perform when installing or removing system components.

### **Chapter 3: System configuration**

This chapter describes how to configure the necessary settings of your TC710 system.

### **Chapter 4: System recovery**

This chapter describes how to recover your TC710 system to its factory default state.

# Notes for this manual

To make sure that you perform certain tasks properly, take note of the following symbols used throughout this manual.

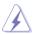

**WARNING:** Vital information that you MUST follow to prevent injury to yourself.

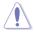

**IMPORTANT:** Instructions that you MUST follow to complete a task.

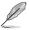

**TIP:** Tips and useful information that help you complete a task.

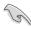

**NOTE:** Additional information for special situations.

# **Chapter 1:**Product introduction

1

This chapter describes the general features of the server, including sections on front panel and rear panel specifications.

#### 1.1 **Package contents**

Congratulations on your purchase of Thin Client TC710.

The following illustrations display the package contents of your new PC. If any of the below items is damaged or missing, contact your retailer.

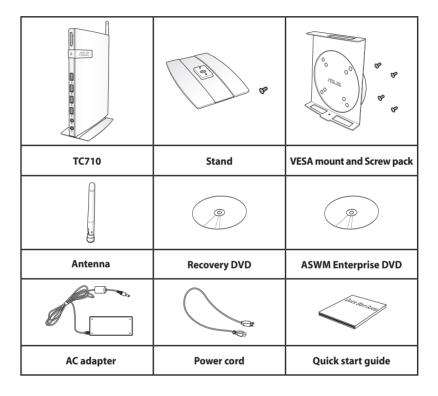

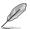

If the device or its components fail or malfunction during normal and proper use within the warranty period, bring the warranty card to the ASUS Service Center for replacement of the defective components.

### 1.2 **System specifications**

| Model name               |                                 | TC710                                                 |  |  |
|--------------------------|---------------------------------|-------------------------------------------------------|--|--|
| OS Support               |                                 | Windows® EMBEDDED STANDARD 7                          |  |  |
| Processor                | Processor Type                  | Intel® Cedar Trail-D D2550                            |  |  |
| Chipset                  |                                 | Intel® NM10                                           |  |  |
| Graphics                 | <b>Graphics Controller</b>      | Integrated                                            |  |  |
| Стартись                 | <b>Graphics Memory</b>          | N/A                                                   |  |  |
| Memory                   | Memory Type                     | DDR3, SO-DIMM 2GB                                     |  |  |
| Storage                  | SSD                             | 16GB SSD                                              |  |  |
| Communications Protocols | MS RDP                          | RDP 7.1                                               |  |  |
| Networking               | Wired                           | 10/100/1000 Mbps                                      |  |  |
| Metworking               | Wireless                        | 802.11b/g/n                                           |  |  |
|                          | WiFi Antenna                    | SMA port                                              |  |  |
|                          | Card Reader                     | SD/SDHC/SDXC/MMC input at the front panel             |  |  |
| I/O ports                | D-sub port                      | 1                                                     |  |  |
|                          | HDMI output port                | 1                                                     |  |  |
|                          | COM port                        | 1                                                     |  |  |
|                          | USB port                        | 4 x USB2.0 ports at the front panel                   |  |  |
| Audio ports              | Microphone                      | 1                                                     |  |  |
| Addio ports              | Headphone                       | 1 x w/SPDIF output                                    |  |  |
| Machine                  | Dimension without stand (HxWxD) | 219 x 172.5 x 26.2~29 mm                              |  |  |
| information              | Dimension with stand (HxWxD)    | 227 x 172.5 x 84 mm                                   |  |  |
|                          | System Weight (Kg)              | 0.69Kg                                                |  |  |
|                          |                                 | Operation temperature: 0°C - 35°C                     |  |  |
|                          |                                 | Operation humidity: 20 - 85% RH<br>(Non-condensing)   |  |  |
| Environment              |                                 | Non operation temperature: -40°C<br>- 60°C            |  |  |
|                          |                                 | Non operation humidity: 20% - 95%<br>(Non-condensing) |  |  |

<sup>\*</sup> Specifications are subject to change without notice.

# 1.3 Knowing your TC710

# 1.3.1 Front view

Refer to the diagram below to identify the components on this side of the system.

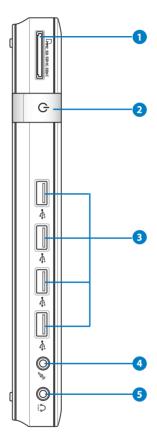

# 

The built-in memory card reader reads MMC/SD/SDHC/SDXC cards used in devices like digital cameras, MP3 players, mobile phones, and PDAs.

# 2 (I) Power switch

The power switch allows powering ON and OFF the system.

# 3 ← USB port

The USB (Universal Serial Bus) port is compatible with USB devices such as keyboards, mouse devices, cameras, and hard disk drives. USB allows many devices to run simultaneously on a single computer, with some peripheral acting as additional plug-in sites or hubs.

# Microphone jack

The microphone jack is designed to connect the microphone used for video conferencing, voice narrations, or simple audio recordings.

# Headphone/Audio Out (S/PDIF Out) jack

The stereo headphone jack is used to connect the system's audio out signal to amplified speakers or headphones. Plug an 3.5mm mini-jack audio cable into this jack for analog or digital audio transfer.

#### Rear view 1.3.2

Refer to the diagram below to identify the components on this side of the system.

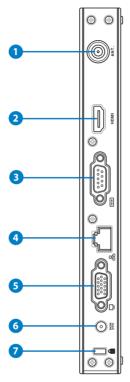

# 1 (a) Antenna jack

The jack is used to connect the supplied wireless antenna to enhance wireless signal reception.

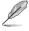

The antenna is installable/removable according to need. Fasten the antenna onto TC710 for better signal reception when Wi-Fi is in use.

# → HDMI HDMI port

The HDMI (High Definition Multimedia Interface) port supports a Full-HD device such as an LCD TV or monitor to allow viewing on a larger external display.

# Serial Port (COM Port) (EB1030)

The 9-pin D-sub serial port supports native serial devices such as a serial drawing tablets, serial mouse, or serial modem

# 4 品 LAN port

The eight-pin RJ-45 LAN port supports a standard Ethernet cable for connection to a local network.

# Display (Monitor) Output

The 15-pin D-sub monitor port supports a standard VGA-compatible device such as a monitor or projector to allow viewing on a larger external display.

# 6 Power input (DC 19V, 2.1A)

The supplied power adapter converts AC power to DC power for use with this jack. Power supplied through this jack supplies power to the PC. To prevent damage to the PC, always use the supplied power adapter.

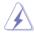

The power adapter may become warm to hot when in use. Do not cover the adapter and keep it away from your body.

# **7 €** Kensington® Lock Port

The Kensington® lock port allows the PC to be secured using Kensington® compatible security products. These security products usually include a metal cable and lock that prevent the PC to be removed from a fixed object.

# Chapter 2: Hardware setup

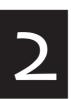

This chapter lists the hardware setup procedures that you have to perform when installing or removing system components.

### 2.1 **Installing the stand**

Erect your Thin Client TC710 with the optional stand.

## To do so:

- 1. Locate the screw hole on the bottom of TC710.
- Align the stand screw to TC710's screw hole, and then secure 2. the stand to TC710 with a screw driver.

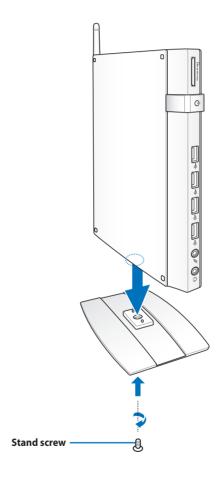

### Installing your TC710 to a 2.2 monitor

You can also install your Thin Client TC710 to the back of a monitor. To do so:

Secure the VESA mount to your monitor with the four screws provided by the VESA mount kit.

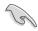

To fasten the VESA mount, your monitor must comply with VESA75 or VFSA100 standard.

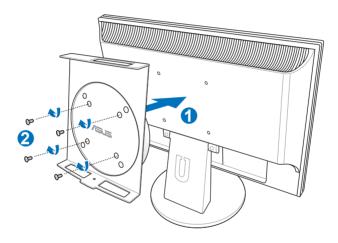

Place your TC710 onto the VESA mount noting the correct 2. alignment, and then secure TC710 to the VESA mount from below with the stand screw.

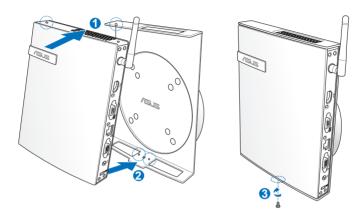

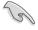

Make sure that the ASUS trademark on the rotation wheel of the VESA mount is set to its customary position when putting in TC710 so that the machine can rotate properly.

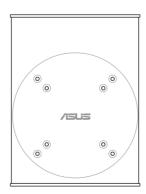

The VESA mount is designed for you to rotate TC710 so to use 3. the front and rear I/O ports at convenient angles. To turn TC710 secured in the VESA mount, press the lever switch at the bottom of the VESA mount to unlock the wheel. Then turn according to preference.

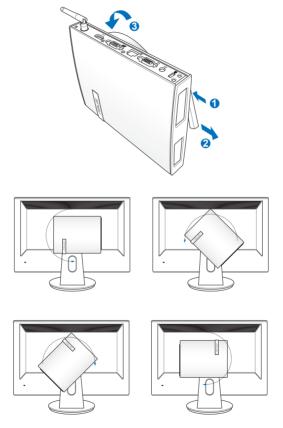

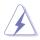

- 1. Setting the rotation wheel upright when the system is in use is recommended.
- 2. Please take note of the cables connected to TC710 while operating the rotation wheel. To prevent hazards from loosened cables, the wheel is designed to rotate no more than 90° clock/ counterclock-wise.

#### 2.3 **Connecting to a display**

Connect one end of the VGA cable to an LCD monitor (1) and the other end to the **Display (Monitor) Output** port on the system rear panel (2).

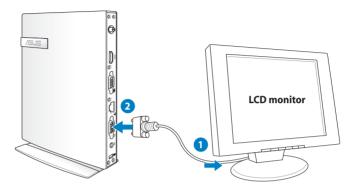

### 2.4 **Connecting to USB devices**

Connect USB devices like wired/wireless keyboards (vary by areas), mouse devices, and printers to the **USB** ports on the system front panel.

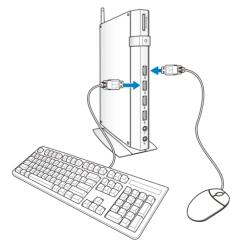

#### 2.5 **Connecting to a network device**

#### 2.5.1 **Connecting to LAN**

Connect one end of a network cable to the LAN port on the system rear panel and the other end to a hub or switch.

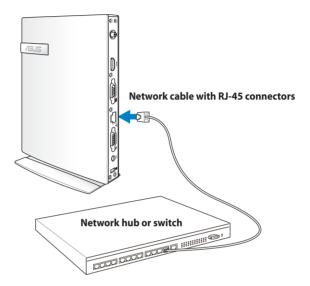

#### Connecting to Wi-Fi via wireless antenna 2.5.2

The wireless antenna is provided for enhancing wireless signal reception. The antenna is installable/removable according to need. Fasten the antenna onto TC710 for better signal reception when Wi-Fi is in use.

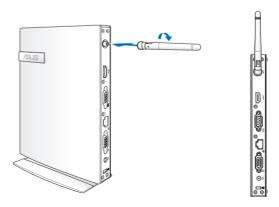

### 2.6 **Turning on the system**

Connect the supplied AC adapter to the **DC IN** jack on the system rear panel, and then press the **power switch** on the front panel to turn on the system.

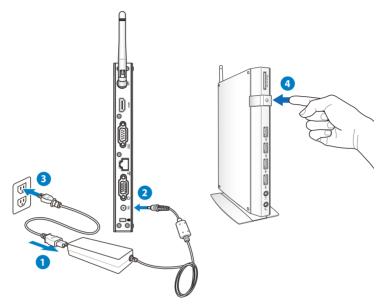

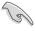

- When your TC710 is not in use, unplug the power adapter or switch off the AC outlet to save on power consumption.
- Adjust the power management settings in the Window® Control Panel. This is to ensure that your TC710 is set to a low power consumption mode and is fully operational at the same time.

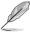

To enter the BIOS setup, press **<F2>** repeatedly during bootup.

# Chapter 3: System configuration

3

This chapter describes how to configure the necessary settings of your TC710 system.

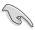

All screenshots in this section are for reference only. Actual screen images may vary with operating systems. Visit the ASUS website at www.asus.com for the latest information.

### **Configuring wireless connection** 3.1

To connect to a wireless network follow the instructions below:

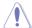

For security concerns, DO NOT connect to an unsecured network. Otherwise, the transmitted information without encryption might he visible to others

- Click the wireless network icon with an orange star 📶 in the 1. Windows® Notification area.
- Select the wireless access point you 2. want to connect to from the list and click **Connect** to build the connection.

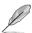

If you cannot find the desired access point, click the **Refresh** icon <sup>49</sup> on the upper right corner to refresh and search in the list again.

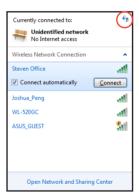

- 3. When connecting, you may have to enter a password.
- After a connection has been established, the connection is shown on the list.
- You can see the wireless network icon [11] in the Notification 5. area.

#### 3.2 **Configuring wired connection**

To establish a wired network, follow the instructions below:

### Using a dynamic IP / PPPoE network 3.2.1 connection:

1. Click the network icon with a yellow warning triangle 🛅 in the Windows® Notification area and select Open Network and Sharing Center.

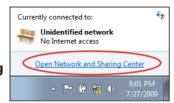

Click Change adapter 2. settings in the left blue pane.

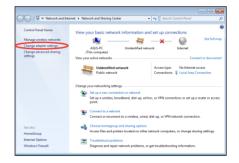

Right-click Local Area 3. **Connection** and select Properties.

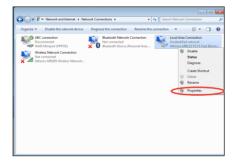

Click Internet Protocol Version 4(TCP/IPv4) and click **Properties**.

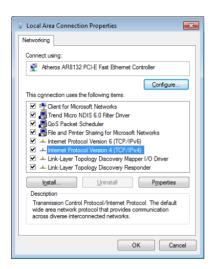

5. Click Obtain an IP address automatically and click OK.

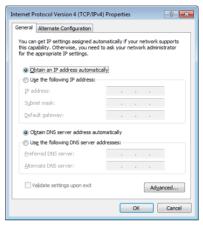

### (Continue the following steps if using PPPoE)

6. Return to the **Network** and Sharing Center and then click Set up a new connection or network.

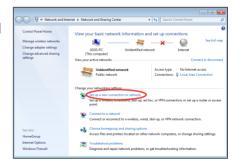

7. Select Connect to the Internet and click Next.

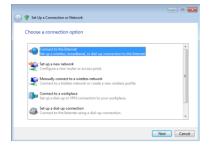

Enter your User name and, 9. Password, and Connection name. Click Connect.

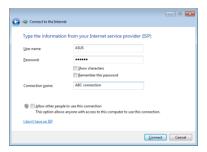

11. Click the network icon in the taskbar and click the connection you just created.

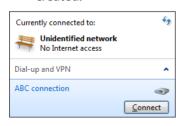

8. Select Broadband (PPPoE) and click Next.

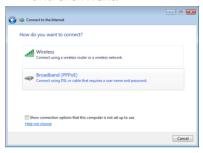

10. Click Close to finish the configuration.

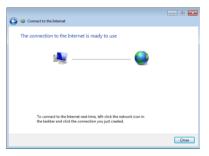

12. Enter your user name and password. Click **Connect** to connect to the Internet.

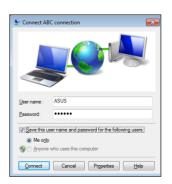

#### 3.2.2 Using a static IP:

- Repeat steps 1-4 in Using a 1. dynamic IP to start the static IP network configuration.
- Click Use the following IP 2 address.
- Enter the IP address, Subnet mask and Gateway from your service provider.
- If needed, enter the preferred DNS Server address and alternative address.

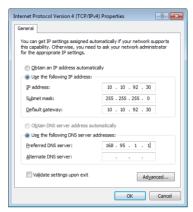

After entering all the related values, click OK to build the network connection.

# **Chapter 4:**

# **System recovery**

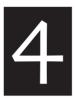

This chapter describes how to recover your TC710 system to its factory default state.

# Using the bundled recovery DVD

You need to connect a USB optical drive to your computer before inserting the bundled recovery DVD.

- Before using the recovery DVD, copy your data files (such as Outlook PST files) to a USB device or to a network drive and make note of any customized configuration settings (such as network settings).
- 2. Connect a USB optical drive to your computer.
- Turn on your computer and press <F8>. When Please select boot device screen appears, select the USB optical drive ("USB: XXXXXX") as the boot device. Press [Enter] and then press any key to continue.
- 4. The **System Recovery** screen appears. Select your HDD size.

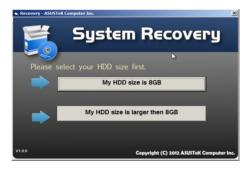

5. Select where to install a new system, or select **RETURN** to go back to the prvious screen.

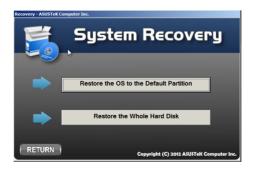

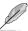

See the next page for the explanation of the installation options.

### Restore the OS to the Default Partition

Select this option if you simply want to restore the OS to the factory default partition. This option deletes all data on the system partition "C" and keeps the partition "D" unchanged.

After you click Next, the factory default partition will be displayed. Click **Next** again.

### Restore the Whole Hard Disk

Select this option if you want to restore your TC710 to the factory default state. This option deletes all data from your hard disk and creates a new system partition as drive "C" and a Recovery Partition as drive "D".

6. Data on the factory default partition or on the whole hard disk will be cleared depending on the option you selected in the previous step. After you select an installation option, the system recovery starts.

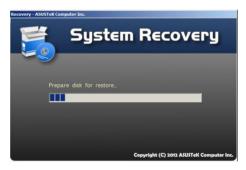

When restore is successfully completed, click **Restore** 7. **Computer** to restart the system.

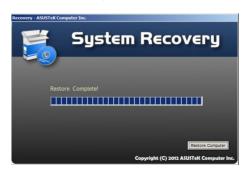

# **ASUS** contact information

### ASUSTeK COMPUTER INC.

Address 15 Li-Te Road, Peitou, Taipei, Taiwan 11259

 Telephone
 +886-2-2894-3447

 Fax
 +886-2-2890-7798

 E-mail
 info@asus.com.tw

 Web site
 www.asus.com.tw

**Technical Support** 

Telephone +86-21-38429911 Online support support.asus.com

### ASUS COMPUTER INTERNATIONAL (America)

Address 800 Corporate Way, Fremont, CA 94539, USA

Telephone +1-510-739-3777
Fax +1-510-608-4555
Web site usa.asus.com

### **Technical Support**

Telephone +1-812-282-2787
Support fax +1-812-284-0883
Online support support.asus.com

### **ASUS COMPUTER GmbH (Germany and Austria)**

Address Harkort Str. 21-23, D-40880 Ratingen, Germany

Fax +49-2102-959911 Web site www.asus.de Online contact www.asus.de/sales

### **Technical Support**

Component Telephone +49-1805-010923\*

System/Notebook/Eee/LCD Telephone +49-1805-010920\*

Support Fax +49-2102-9599-11
Online support support.asus.com

<sup>\*</sup> EUR 0.14/minute from a German fixed landline; EUR 0.42/minute from a mobile phone.